# Tutorial of SameMovie DiscoveryPlus Downloader for Windows

### **Overview**

- **•** [Introduction](#page-1-0)
- **C** Key [Features](#page-1-1)
- **System [Requirements](#page-1-2)**

## **Purchase & Registration**

- **•** [Purchase](#page-2-0) License
- **•** [Registration](#page-3-0) Tips

### **Installation & Interface**

- $\bullet$  [Installation](#page-5-0)
- Main [Interface](#page-5-1)
- **•** [Menu](#page-6-0)

## **Tutorials**

- **.** Log into [Discovery](#page-7-0) Plus Account
- **•** Customize Output Settings
- **•** Search for [Discovery](#page-9-0) Plus Video
- Select Advanced [Download](#page-10-0) Setting
- **•** [Download](#page-11-0) Discovery Plus Video
- **•** Check [Download](#page-12-0) History

### **Technical Supports**

- [Support](#page-13-0)
- [Contact](#page-13-1)

### **Overview**

- [Introduction](#page-1-0)
- Key [Features](#page-1-1)
- System [Requirements](#page-1-2)

## <span id="page-1-0"></span>**Introduction**

SameMovie [DiscoveryPlus](https://www.samemovie.com/discoveryplus-video-downloader.html) Downloader for Windows is an all-rounder tool through which you can download movies and shows from Discovery Plus on your computer. Moreover, the DiscoveryPlus Video Downloader supports exporting no-ads MP4/MKV files with available subtitles and a picture quality of up to 1080P, so you can enjoy many movies with cinema-like qualities from your home and any media player.

### <span id="page-1-1"></span>**Key Features**

- Download Discovery+ movies and shows in 1080P.
- Convert Discovery+ Video as MP4/MKV.
- Save multi-language subtitles and audio tracks.
- Fast download speed and intuitive user interface.

#### <span id="page-1-2"></span>**System Requirements**

- Windows 7, 8, 8.1, 10, 11 (32 bits & 64 bits).
- 1GHz processor or above.
- 512 megabytes (MB) or higher RAM.
- 1024\*768 resolution display or higher Monitor.
- 1GB of available hard-disk space or higher.

# **Purchase & Registration**

- Purchase SameMovie [DiscoveryPlus](#page-2-0) Downloader for Windows
- Register SameMovie [DiscoveryPlus](#page-3-0) Downloader for Windows

# <span id="page-2-0"></span>**Purchase SameMovie DiscoveryPlus Downloader for Windows**

SameMovie offers three subscription plans: Monthly, Yearly, and Lifetime plans.

To purchase a license key for Discovery+ Video Downloader for Windows, please visit [here](https://www.samemovie.com/discoveryplus-video-downloader/buynow.html).

#### **1. Why should I buy SameMovie DiscoveryPlus Downloader?**

SameMovie DiscoveryPlus Downloader is a shareware, and the trial version only allows you to download the first 5 minutes of each video in HD quality. To get the full video, please purchase a license. After the purchase, you will be provided with your Registration Email and Registration key which will unlock the trial version limitation.

#### **2. What Benefits do we have after Registration?**

- Unlimited use during the subscription period without any function restrictions.
- FREE upgrades to the latest versions of the same product.
- FREE technical support.

# <span id="page-3-0"></span>**Register SameMovie DiscoveryPlus Downloader for Windows**

**Step 1:** Run SameMovie DiscoveryPlus Downloader on PC. First you should click the **Menu** icon or the **Key** icon on the upper right, and then select the **Register** option to register your program.

**Step 2:** Please fill in the blanks with the **Registration Email** and **Registration Code**. You can use keyboard shortcuts to copy (Ctrl+C) and paste (Ctrl+V) your license in the registration window.

**Step 3:** After finishing the Registration, the limitation of the trial version will be removed.

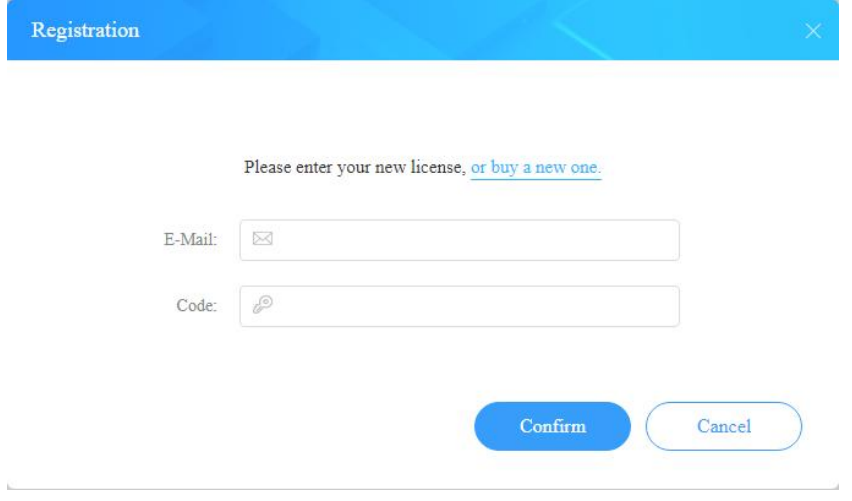

#### **Notice:**

1. Your computer should be connected with the Internet.

2. Make sure both the Registration Email and Registration key are provided by our company after you paythe registration fee. If you have not paid, please click **Buy Now** to purchase.

3. Please make sure Registration Email and Registration key you entered are both completely and correctly,if not, an error message will pop up as below:

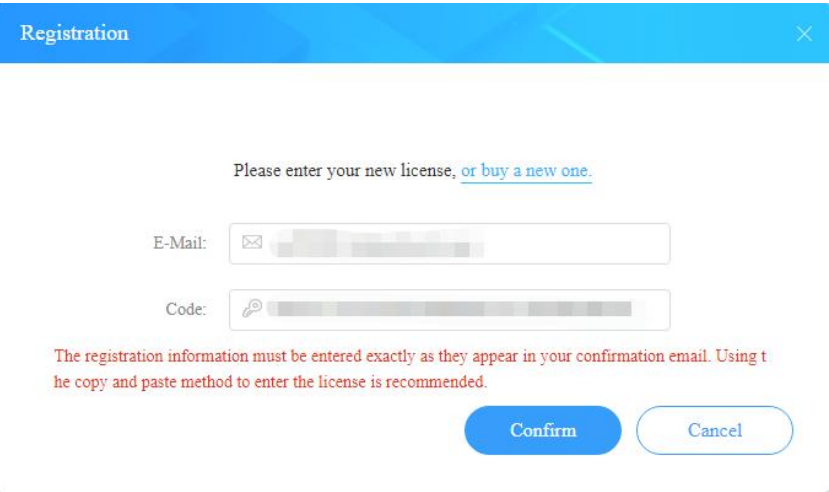

# **Installation & Interface**

- [Installation](#page-5-0)
- Main [Interface](#page-5-1)
- [Menu](#page-6-0)

## <span id="page-5-0"></span>**Installation**

To install this product, please refer to the following steps:

1. Download the latest version of SameMovie DiscoveryPlus Downloader through [Download](https://www.samemovie.com/download.html)

[Center](https://www.samemovie.com/download.html).

- 2. Double-click the discoveryplus-video-downloader.exe file to accomplish a "single-click install".
- 3. After installing, you can double-click SameMovie icon to launch the program.

# <span id="page-5-1"></span>**Main Interface**

Launch SameMovie for Windows and you will see the main interface as below:

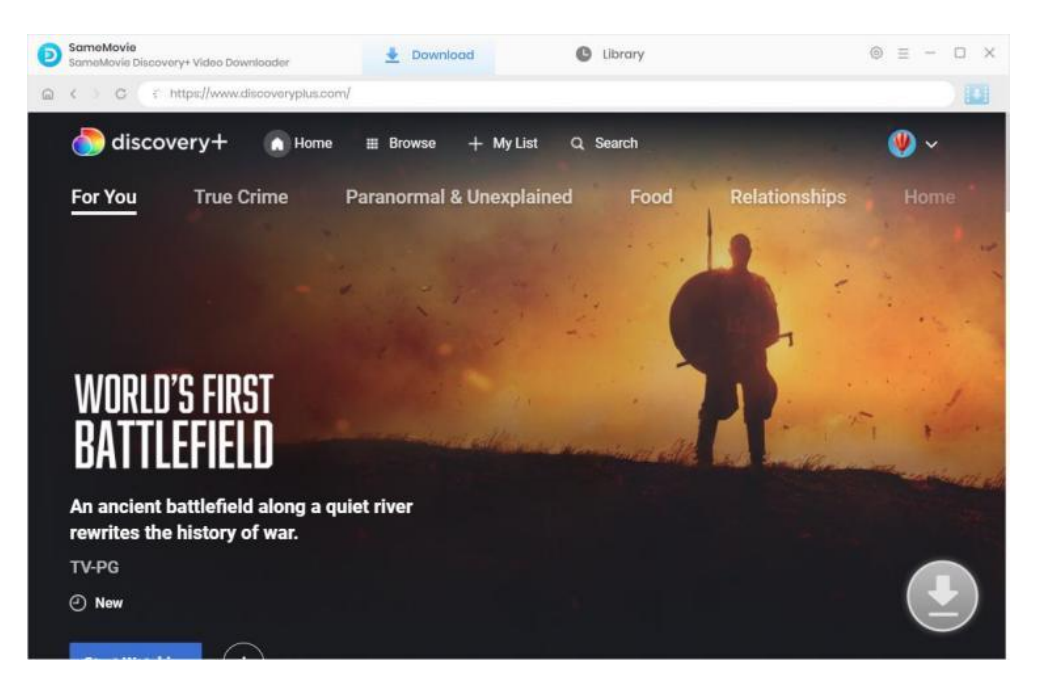

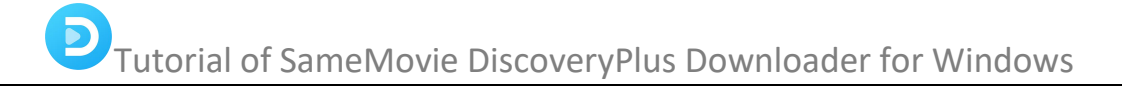

### <span id="page-6-0"></span>**Menu**

Click the Menu button on the upper-right corner, and you will see a dialogue as below:

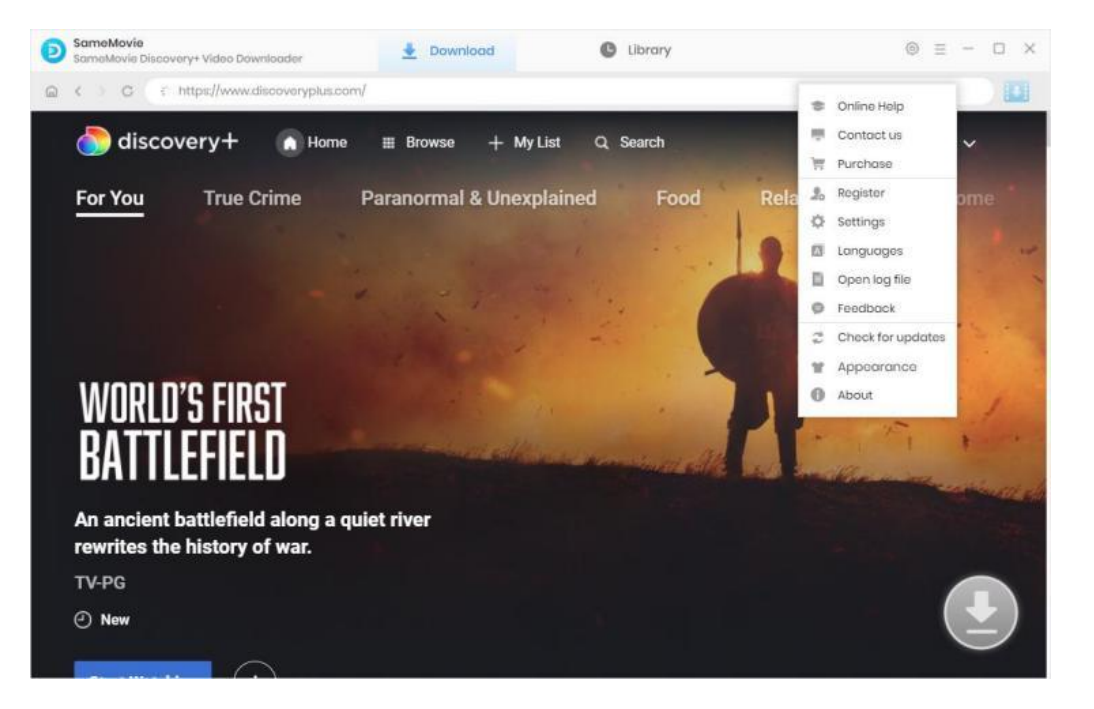

#### **Tutorials**

- Log into [Discovery](#page-7-0) Plus Account
- **•** Customize Output Settings
- Search for [Discovery](#page-9-0) Plus Video
- **Select Advanced [Download](#page-10-0) Setting**
- **•** [Download](#page-11-0) Discovery Plus Video
- **Check [Download](#page-12-0) History**

# <span id="page-7-0"></span>**Step 1: Log into Discovery Plus Account**

When you open the program, you'll notice a login logo flashing in the upper right corner of the screen. Simply click the button to log in and gain access to Discovery+'s extensive library.

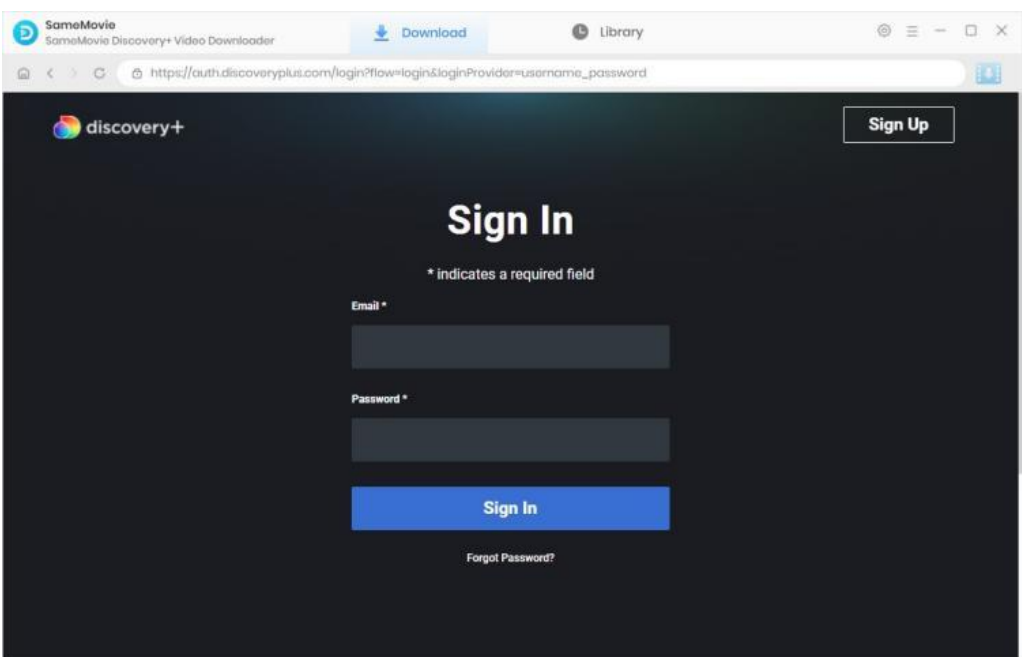

# <span id="page-8-0"></span>**Step 2: Customize Output Settings**

Click the **"Settings"** icon in the upper right corner, followed that the setting window will pop up. Here you can customize the video output format (MP4/MKV), video quality, output path, and select the language of audio tracks and subtitles, etc.

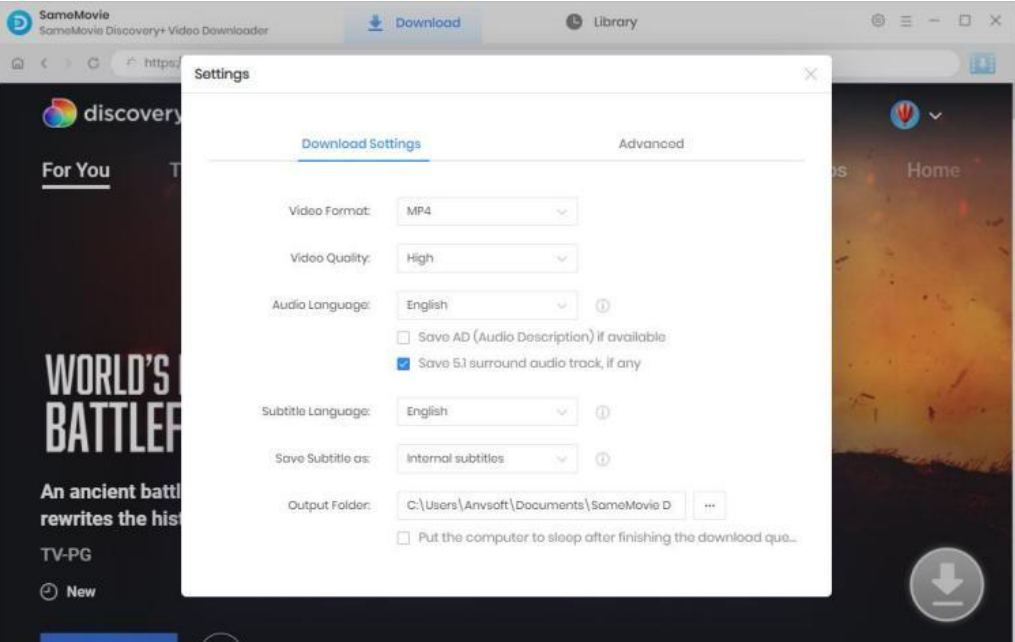

# <span id="page-9-0"></span>**Step 3: Search for Discovery Plus Video**

Enter a video's name into the search bar of the built-in web player, and hit "Enter" to find the videos that you want to download. Open it and click the arrow icon.

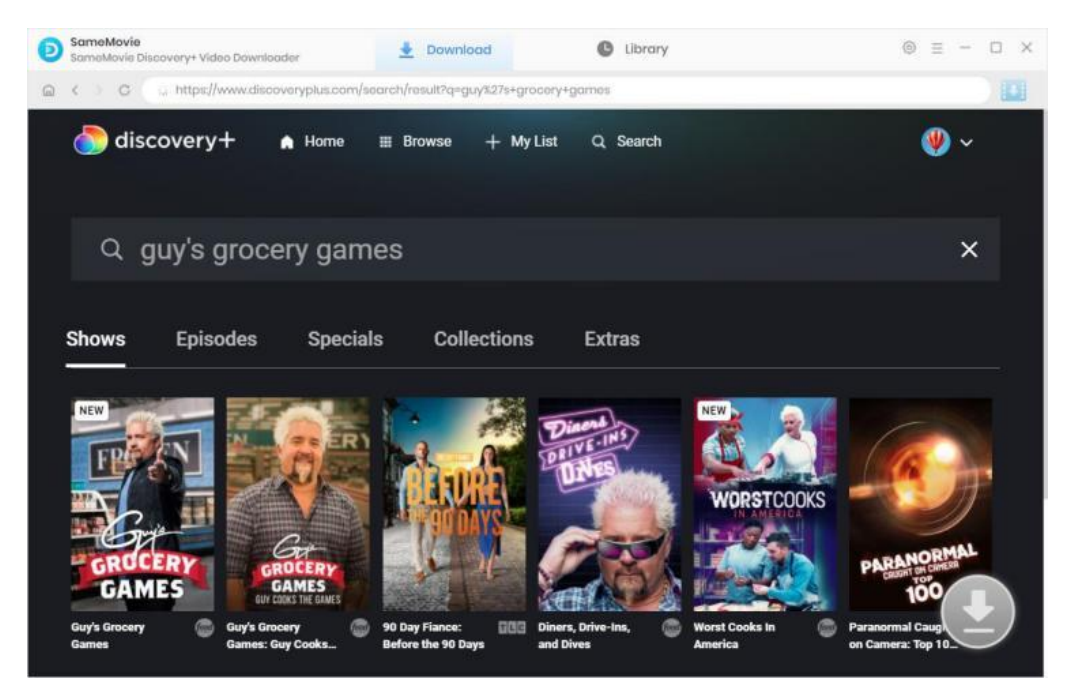

# <span id="page-10-0"></span>**Step 4: Select Advanced Download Setting**

SameMovie offers the advanced download option that allows you to select specific video quality with different bit rate, audio tracks, and subtitles. After clicking the arrow icon, select the season and episodes from the pop-up window, then click the **"Advanced Download"** button at the bottom left of the window.

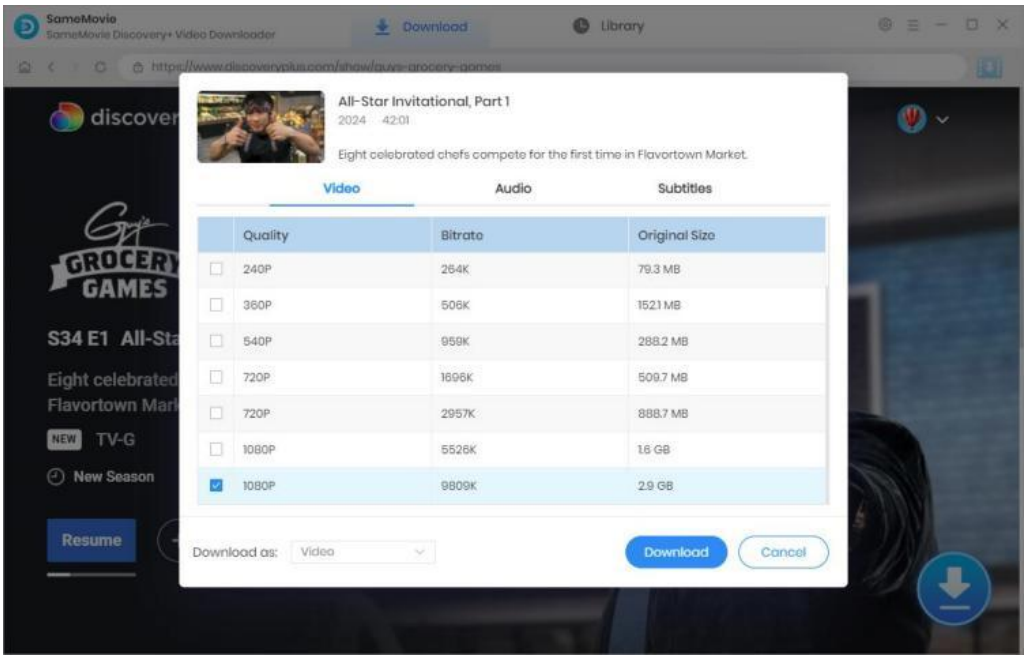

# <span id="page-11-0"></span>**Step 5: Download Discovery Plus Video**

Click the **"Download"** button to start downloading videos, the program will download the selected videos to the computer one by one.

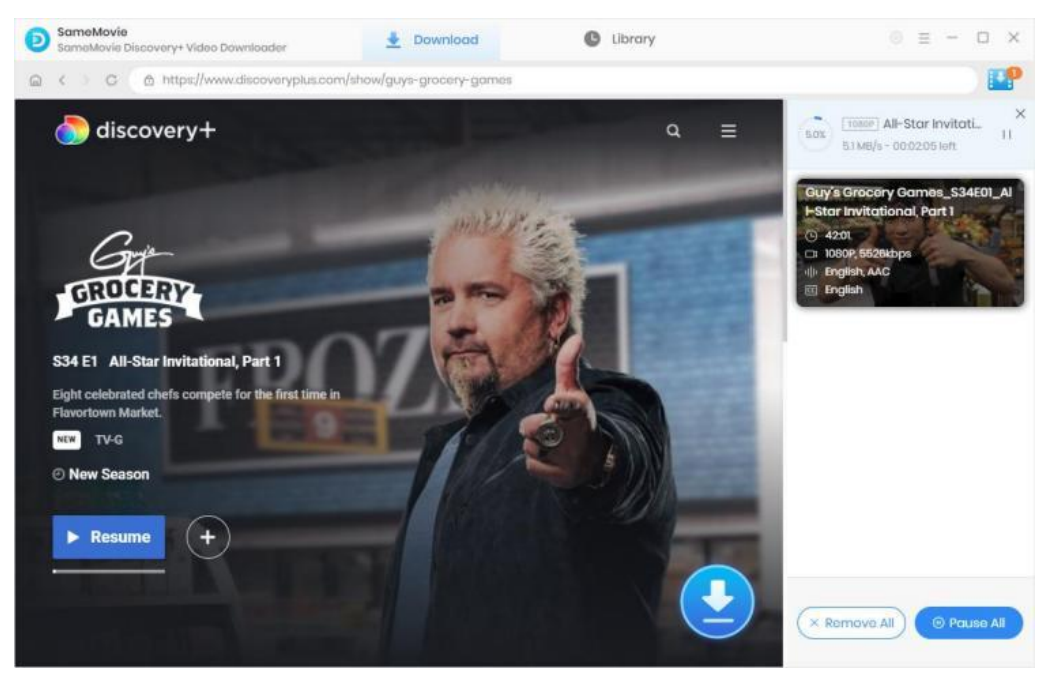

# <span id="page-12-0"></span>**Step 6: Check Download History**

After downloading, you can check what you have downloaded by clicking the **"Library"** tab. Here you can find the record of all video files.

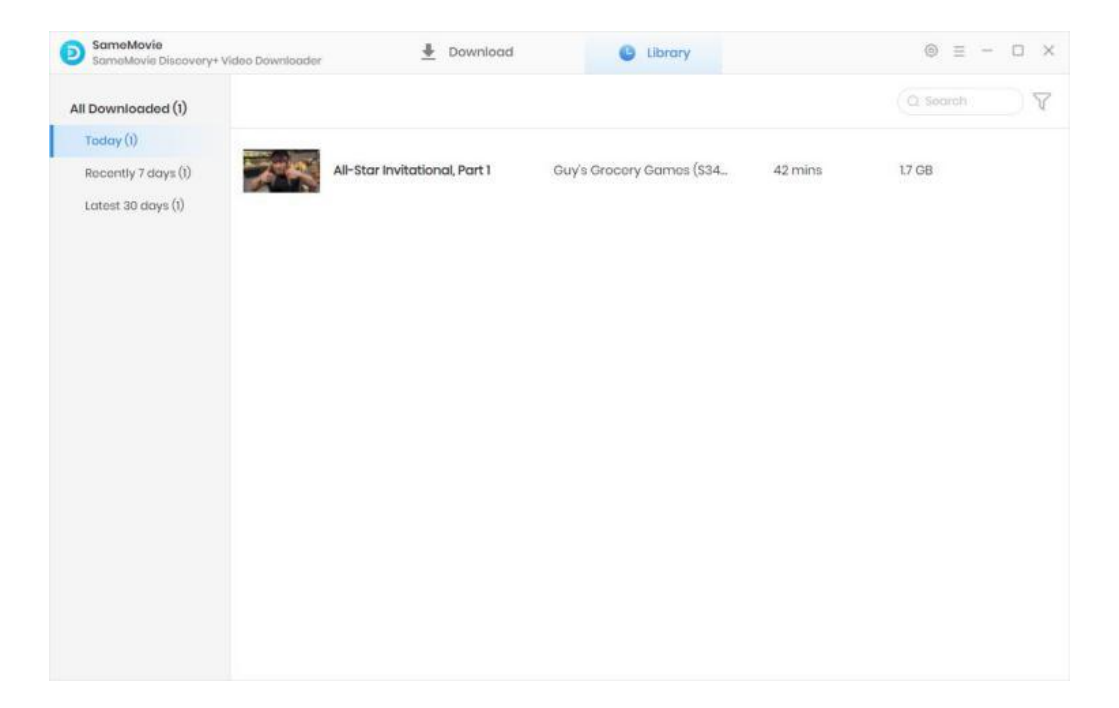

# **Support & Contact**

- [Support](#page-13-0)
- [Contact](#page-13-1)

# <span id="page-13-0"></span>**Support**

For more information, please visit SameMovie official website: Home Page: <https://www.samemovie.com/> Product Page: <https://www.samemovie.com/discoveryplus-video-downloader.html>

If you have any problem, you may help yourself with SameMovie FAQ! FAQ Page: <https://www.samemovie.com/faqs-discoveryplus-video-downloader.html> Support Page: <https://www.samemovie.com/discoveryplus-video-downloader/online-help.html>

# <span id="page-13-1"></span>**Contact**

If you encounter any problems that you can't figure out, please contact SameMovie technical support team for further assistance. Technical support inquiry, suggestion, feedback, proposal, compliments, or criticism, are all welcome.

We are always ready to serve you with prompt and useful email support. From Monday to Friday, we will answer your emails within 24 hours. If you send emails during weekends, we will answer your questions on the next Monday. Please allow time lag due to different time zones.

**Support E-Mail:** [s](mailto:support@samemovie.com)upport@samemovie.com